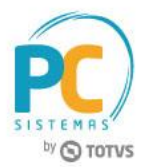

#### **Sumário**

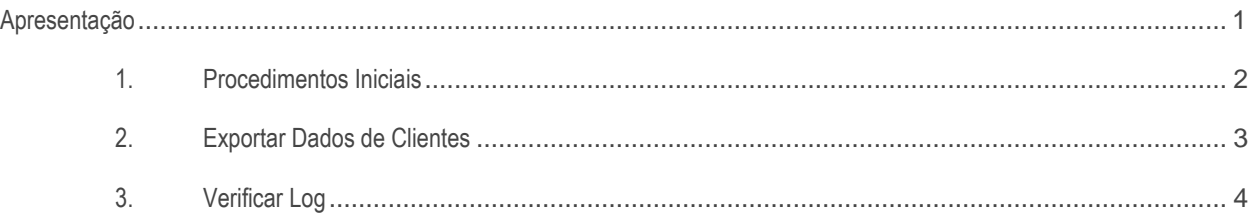

### <span id="page-0-0"></span>**Apresentação**

A rotina **2629 - Exportação Boa Vista** realiza o processo de exportação de dados dos clientes cadastrados (Pessoa Física ou Pessoa Jurídica). Este tutorial contém informações que orientam como utilizar a rotina.

**Abaixo, descrição da criação e das últimas alterações efetuadas no documento.**

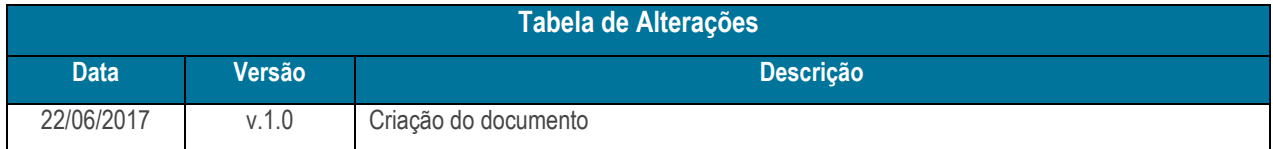

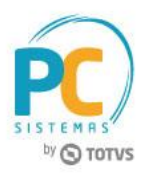

# <span id="page-1-0"></span>**1. Procedimentos Iniciais**

Antes de realizar o processo de troca de arquivos com a PharmaLink, é necessário realizar os procedimentos abaixo.

- **Cadastrar Rotina**
- 1. Acesse a rotina **529 - Cadastrar Rotina do Sistema**;
- 2. Na planilha **Módulos do sistema**, selecione a opção **26 - INTEGRAÇÕES**;
- 3. Na planilha **Sub-módulos do sistema**, selecione a opção **3 - IMPORTAÇÃO/EXPORTAÇÃO**;
- 4. Na planilha **Rotinas do sistema**, informe os campos **Código** e **Nome da rotina**;
	- **2629 - Exportação Boa Vista**
- 5. Após digitar, pressione a seta do teclado para baixo para confirmar o cadastro;
- 6. Clique o botão **Fechar**.

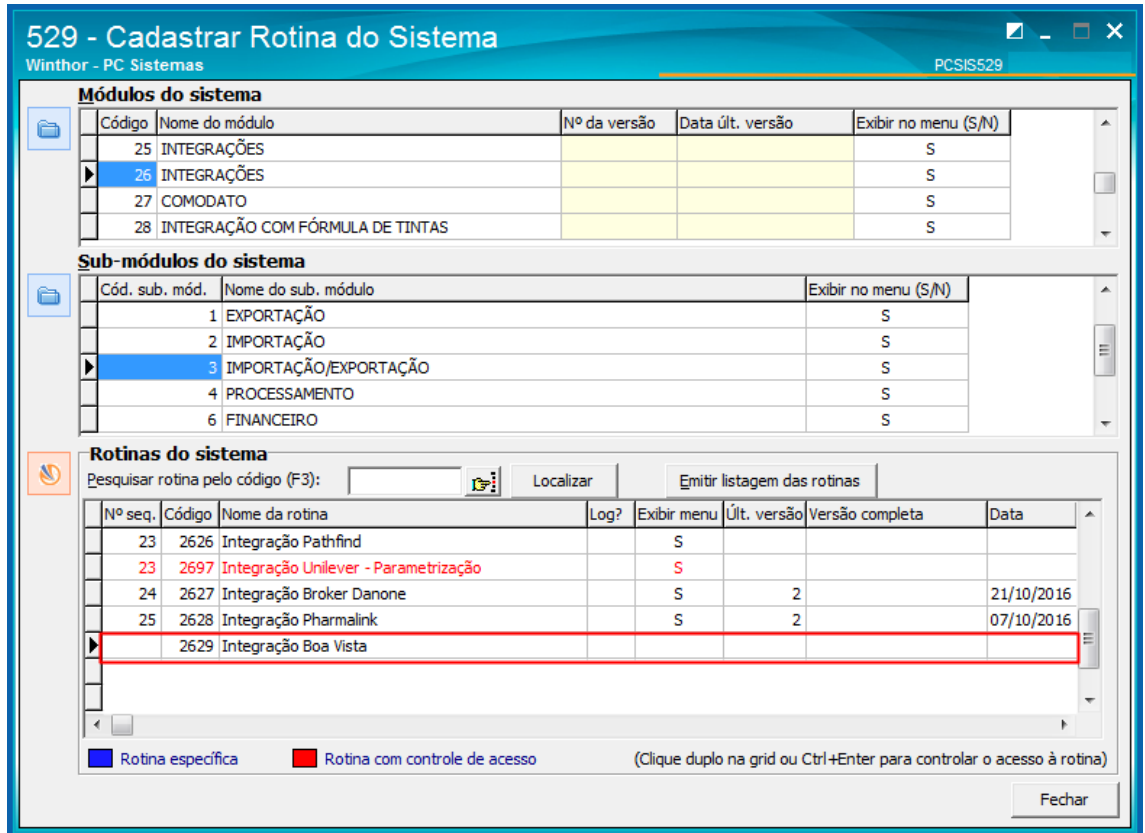

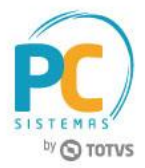

### <span id="page-2-0"></span>**2. Exportar Dados de Clientes**

Para exportar dados de clientes em formato txt, siga os procedimentos abaixo.

- 2.1 Acesse a rotina **2629 - Exportação Boa Vista**;
- 2.2 Informe os campos **Filial** e **Cliente**;

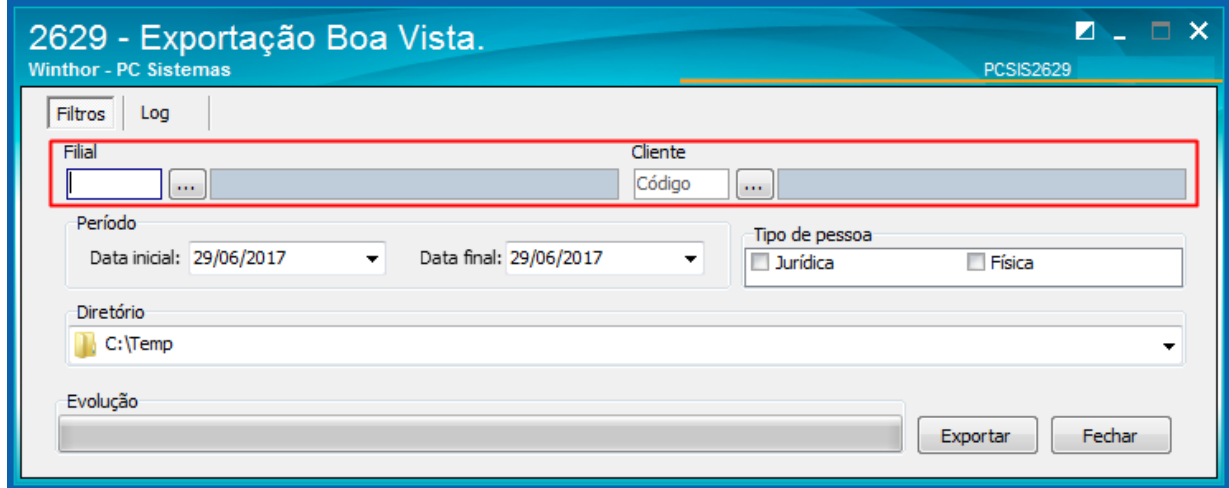

- 2.3 Na caixa **Período**, informe a **Data inicial** e a **Data final**;
- 2.4 Na caixa **Tipo de Pessoa**, marque uma das opções **Jurídica** ou **Física**;

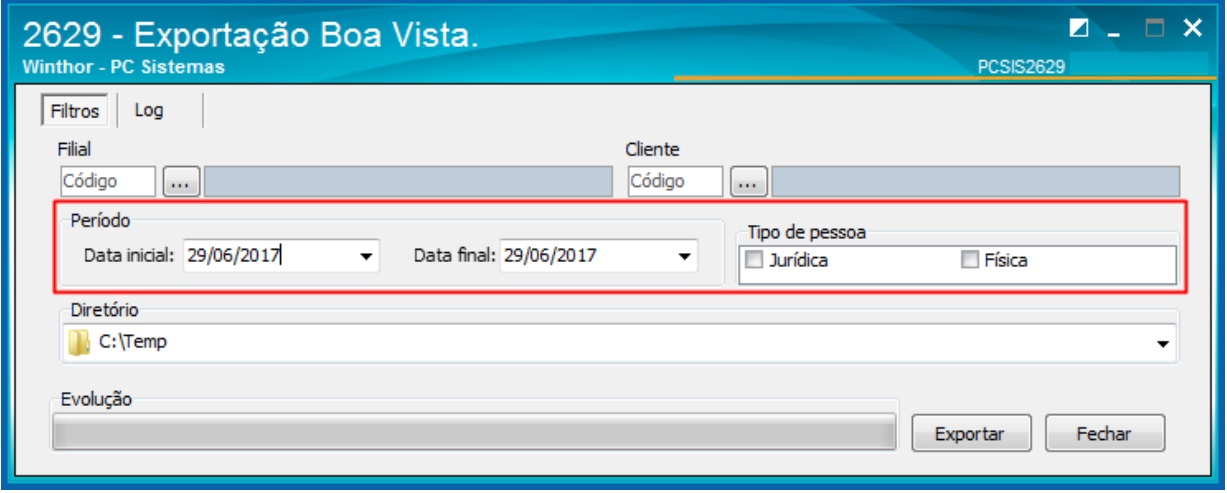

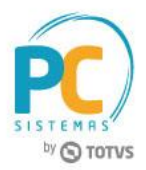

- 2.5 Informe o **Diretório** para a exportação dos dados;
- 2.6 Clique o botão **Exportar**.

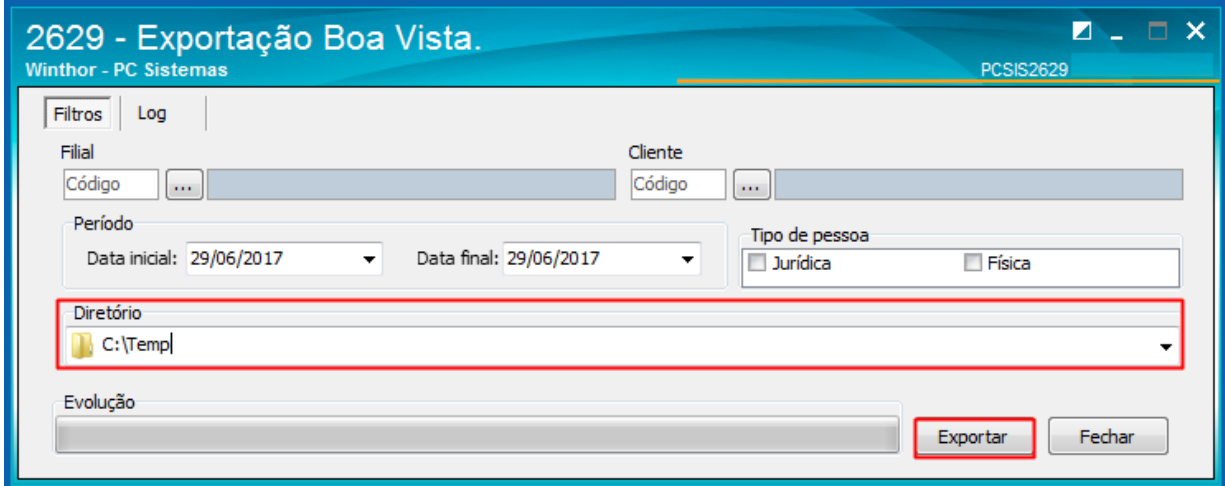

## <span id="page-3-0"></span>**3. Verificar Log**

Para verificar as informações da Exportação Boa Vista, siga os procedimentos abaixo.

3.1 Acesse a rotina **2629 - Exportação Boa Vista**, aba **Log**.

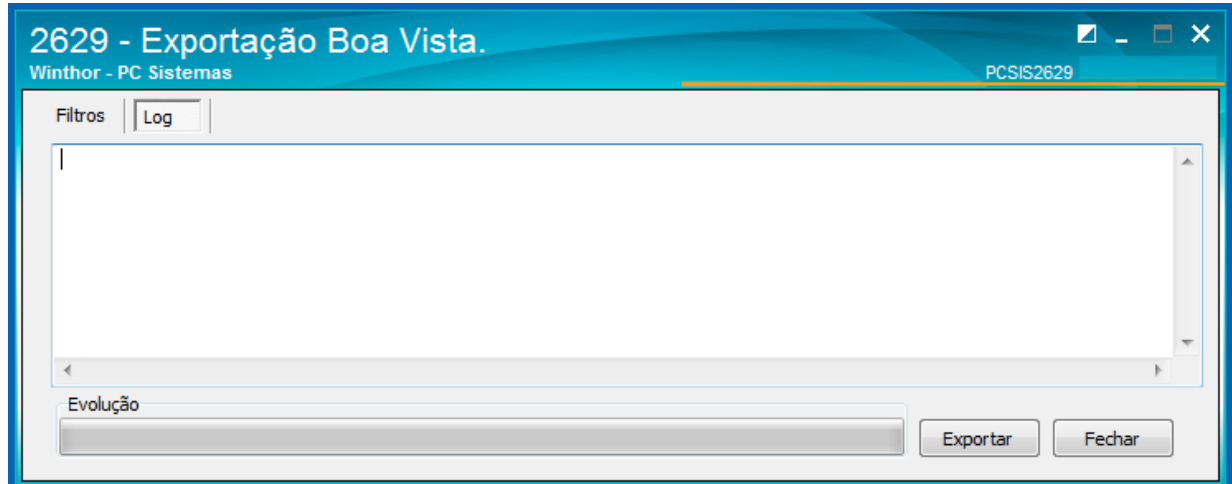

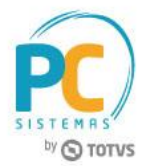

Mantenha o **WinThor Atualizado**, assim você proporciona o crescimento da sua empresa através de soluções criadas especialmente para o seu negócio!

Estamos à disposição para mais esclarecimentos e sugestões.

**Fale com a PC:** [www.pcsist.com.br](http://www.pcsist.com.br/) **Central de Relacionamento** - (62) 3250 0210